# WORK STUDY TIMESHEETS www.ctclink.spokane.edu.

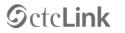

WASHINGTON COMMUNITY AND TECHNICAL COLLEGES

| ctcLink I | D                                     |  |
|-----------|---------------------------------------|--|
| Passwor   | d                                     |  |
|           | Sign In                               |  |
| E         | proot your password? First Time User? |  |

### SELECT SPOKANE FALLS COMMUNITY COLLEGE

Please click the applicable link for the District or the College.

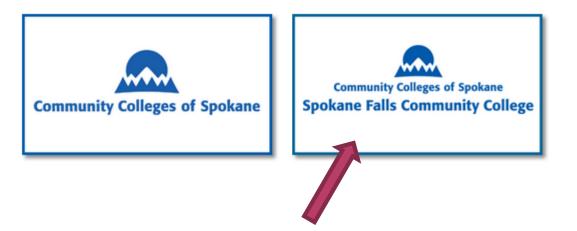

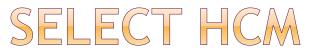

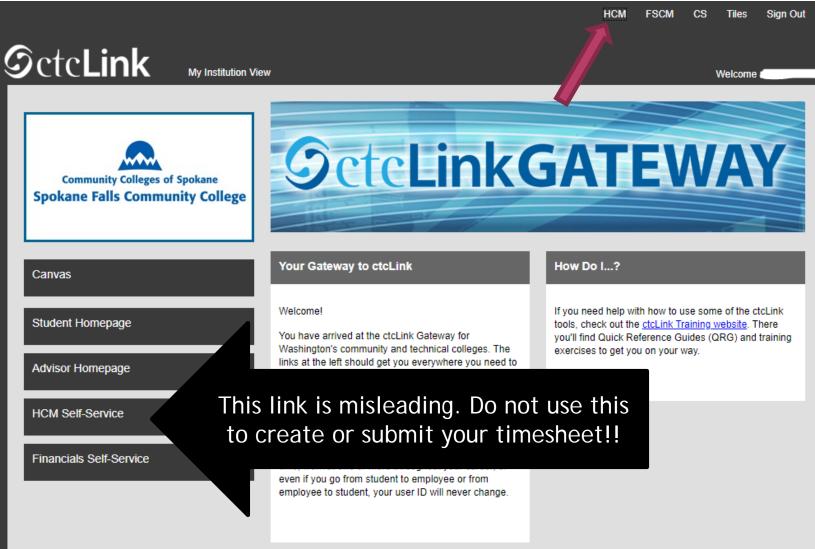

### EMPLOYEE SELF SERVICE

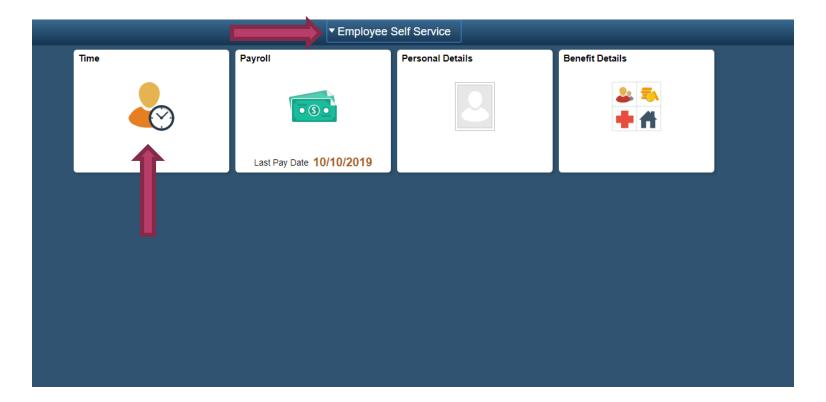

### SELECT ENTER TIME

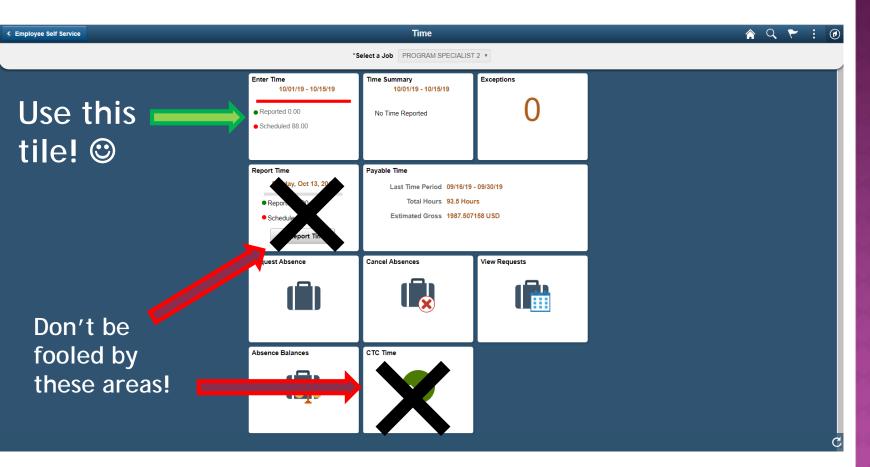

### CALENDAR PERIOD

| *Job Title | OFFICE ASSIST I               |         |    |       |     |                                                                   |             |           |               |               |              |       |        |
|------------|-------------------------------|---------|----|-------|-----|-------------------------------------------------------------------|-------------|-----------|---------------|---------------|--------------|-------|--------|
| View Lege  | end                           |         |    |       | , , | October - 15 October<br>Semi-Monthly Per<br>eduled 120.00   Repor | iod         |           |               |               |              | Clear | Submit |
|            | Day Summary                   |         | In | Lunch | in  | Out                                                               | Time Report | ting Code | Quantity      | Time Details  | Comments     |       |        |
| 01         | Tuesday                       |         |    |       |     |                                                                   |             |           |               |               |              |       |        |
| Oct        | Reported 0.00 /Scheduled 8.00 | $\odot$ |    |       |     |                                                                   |             | •         |               |               | $\bigcirc$   | + -   |        |
| 02         | Wednesday                     |         |    |       |     |                                                                   |             |           |               |               |              |       |        |
| Oct        | Reported 0.00 /Scheduled 8.00 | $\odot$ |    |       |     |                                                                   |             | •         |               |               | $\heartsuit$ | + -   |        |
| 03         | Thursday                      |         |    |       |     |                                                                   |             |           |               |               |              |       |        |
| Oct        | Reported 0.00 /Scheduled 8.00 | $\odot$ |    |       |     |                                                                   |             |           |               |               |              |       |        |
| 04         | Friday                        |         |    |       |     |                                                                   |             |           |               |               |              |       |        |
| Oct        | Reported 0.00 /Scheduled 8.00 | $\odot$ |    |       |     |                                                                   | Tł          | ne tin    | neshee        | et is c       | lefau        | Ilted | to     |
| 05         | Saturday                      |         |    |       |     |                                                                   | View E      | By Ca     | lend <u>a</u> | r Pe <u>r</u> | iod b        | ecal  | use yo |
| Oct        | Reported 0.00 /Scheduled 8.00 | $\odot$ |    |       |     |                                                                   |             | 2         | nit you       |               |              |       |        |
| 06         | Sunday                        |         |    |       |     |                                                                   |             |           |               | onthly        |              |       |        |
| Oct        | Reported 0.00 /Scheduled 8.00 | $\odot$ |    |       |     |                                                                   |             |           |               | ,             |              |       |        |

Time can be entered in 2 ways: 24-hour standard OR AM/PM

Example of

Example of 24-hour standard = 13:00 (1 o'clock in the afternoon)

# ENTERING YOUR TIME

Þ

1 October - 15 October 2019 Semi-Monthly Period Scheduled 120.00 | Reported 0.00

| = 1PM     | View Leg  | end                                     |   |    |       |    |     |                     |                          | Clear      | Submit |
|-----------|-----------|-----------------------------------------|---|----|-------|----|-----|---------------------|--------------------------|------------|--------|
| = 1 PM    |           | Day Summary                             |   | In | Lunch | In | Out | Time Reporting Code | Quantity                 | s Comments |        |
| = 1:00PM  | 01        | Tuesday                                 | • |    |       |    |     |                     |                          |            |        |
| = 1:00 PM | Oct       | Reported 0.00 /Scheduled 8.00 Wednesday | _ |    |       |    |     | Ве                  | careful of               |            | Л      |
|           | 02<br>Oct | Reported 0.00 /Scheduled 8.00           | • |    |       |    |     |                     | errors                   |            | ,,     |
|           | 03        | Thursday                                | _ |    |       |    |     |                     | ou simply<br>t will defa |            |        |
|           | Oct       | Reported 0.00 /Scheduled 8.00           | ۲ |    |       |    |     |                     | 00:00                    |            |        |
|           | 04        | Friday                                  | • |    |       |    |     | 2.                  |                          | AIVI       |        |
|           | Oct       | Reported 0.00 /Scheduled 8.00           | _ |    |       |    |     |                     |                          |            |        |
|           | 05        | Saturday                                |   |    |       |    |     |                     |                          |            |        |

### ONE SHIFT

### EXAMPLE 1: Started work at 10:15AM. Ended work at 1:45PM.

|     | Day Summary                   |                         | in Lu      | unch In | Out       | Time Reporting Code | Quantity |
|-----|-------------------------------|-------------------------|------------|---------|-----------|---------------------|----------|
| 01  | Tuesday                       |                         |            |         |           |                     |          |
| Oct | Reported 0.00 /Scheduled 8.00 | $\overline{\mathbf{v}}$ | 10:15:00AM |         | 1:45:00PM |                     | 3.50     |
| 02  | Wednesday                     | _                       | One        | Chi     | 64        |                     |          |
| Oct | Reported 0.00 /Scheduled 8.00 | $\overline{\mathbf{v}}$ |            |         |           | Ţ                   |          |

EXAMPLE 2: Worked 12PM to 5PM. Not required to take a lunch break so did not take one.

| 01  | Tuesday                       |         |            |           |        |
|-----|-------------------------------|---------|------------|-----------|--------|
| Oct | Reported 0.00 /Scheduled 8.00 | $\odot$ | 12:00:00PM | 5:00:00PM | • 5.00 |
| 02  | Wednesday                     |         | One        | Shift     |        |
| Oct | Reported 0.00 /Scheduled 8.00 | $\odot$ |            |           | •      |

### SPLIT SHIFT

## EXAMPLE 1: Started work at 8AM. Ended work at 10AM and went to class. Came back to work at 1PM and ended work at 5PM.

|     | Day Summary                   |                         | In        | Lunch      | In        | Out        | Time Reporting Code | Quantity |
|-----|-------------------------------|-------------------------|-----------|------------|-----------|------------|---------------------|----------|
| 01  | Tuesday                       |                         |           |            |           |            |                     |          |
| Oct | Reported 0.00 /Scheduled 8.00 | $\overline{\mathbf{O}}$ | 8:00:00AM | 10:00:00AM | 1:00:00PM | 5:00:00PM  |                     | 6.00     |
| 02  | Wednesday                     |                         |           |            |           | Snli       | t Shif              |          |
| Oct | Reported 0.00 /Scheduled 8.00 | $\overline{\mathbf{O}}$ |           |            |           | <b>SPI</b> |                     |          |

## EXAMPLE 2: Worked 8AM to 5PM which is over 5 hours in one shift so took a lunch break (12PM - 12:30PM)

|     | Day Summary                   |         | In        | Lunch      |            | Out       | Ti | me Reporting Code | Quantity |
|-----|-------------------------------|---------|-----------|------------|------------|-----------|----|-------------------|----------|
| 01  | Tuesday                       |         |           |            |            |           |    |                   |          |
| Oct | Reported 0.00 /Scheduled 8.00 | $\odot$ | 8:00:00AM | 12:00:00PM | 12:30:00PM | 5:00:00PM |    | •                 | 6.00     |
| 02  | Wednesday                     | C       | hift      |            |            |           |    | Ţ                 |          |
| Oct | Reported 1.0 /Scheduled .0    |         |           |            |            |           |    |                   |          |

### SELECT THE CORRECT TIME REPORTING CODE

Semi-Monthly Period Scheduled 120.00 Reported 0.00

### View Legend

|                 | Day Summary                                                             | In         | Lunch      | In         | Out       | Time Reporting Code                                                                                                    | Q |
|-----------------|-------------------------------------------------------------------------|------------|------------|------------|-----------|----------------------------------------------------------------------------------------------------|---|
| 01              | Tuesday                                                                 |            |            |            |           |                                                                                                    |   |
| Oct             | Reported 0.00 /Scheduled 8.00                                           | 8:00:00AM  | 12:00:00PM | 12:30:00PM | 5:00:00PM | <b>•</b>                                                                                                    |   |
| 02              | Wednesday                                                               |            |            |            |           | 01 FWS - Federal Work-Study<br>02 IWS - Institutional Work-Study<br>03 SWS - State Work Study<br>04 WFS - Workfirst/Workstudy |   |
| o<br>0:<br>○    | Refer to the Time Rep<br>section on your                                | $\sim$     |            |            |           |                                                                                                    |   |
| <b>04</b><br>oc | Selecting the wrong Tir<br>Code will cause error<br>result in a late pa | rs and may | ng         |            |           | · · · · · · · · · · · · · · · · · · ·                                                                                         |   |
|                 |                                                                         | Jeneen     |            |            |           |                                                                                                    |   |

Please click Submit when you are ready to submit your timesheet for the day.

Remember: Pay period A: 1<sup>st</sup> to the 15<sup>th</sup> Pay period B: 16<sup>th</sup> to the last day of the month

## CLICK SUBMIT!

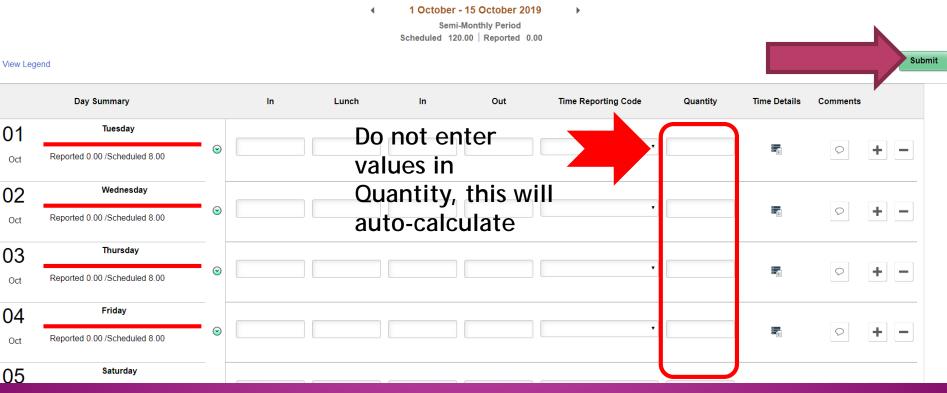

### SOME HELPFUL TIPS

If you worked more than two shifts in one day, you can add another row by

clicking the + on the very right of the timesheet.

|     | Day Summary                   |                         | In        | Lunch     | In         | Out       | Time Reporting Code | Quantity | Tur | Comments |   |
|-----|-------------------------------|-------------------------|-----------|-----------|------------|-----------|---------------------|----------|-----|----------|---|
| 01  | Tuesday                       |                         |           |           |            |           |                     |          | _   |          |   |
| Oct | Reported 0.00 /Scheduled 8.00 | $\overline{\mathbf{S}}$ | 8:00:00AM | 9:00:00AM | 12:00:00PM | 1:00:00PM | •                   |          |     |          | ł |
|     |                               |                         |           |           |            |           |                     |          |     |          |   |
|     |                               |                         | 1:30:00PM |           |            | 4:30:00PM | •                   |          |     | 9        | + |
|     |                               |                         |           |           |            |           |                     |          |     |          |   |
| 02  | Wednesday                     |                         |           |           |            |           |                     |          |     |          |   |
| Oct | Reported 0.00 /Scheduled 8.00 | $\odot$                 |           |           |            |           |                     |          |     |          | + |

### CHECK FOR VIOLATIONS

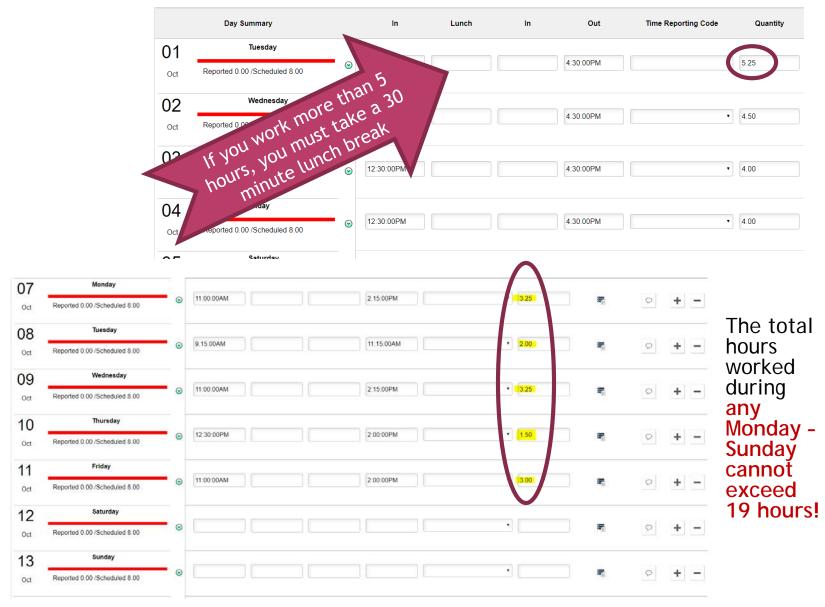

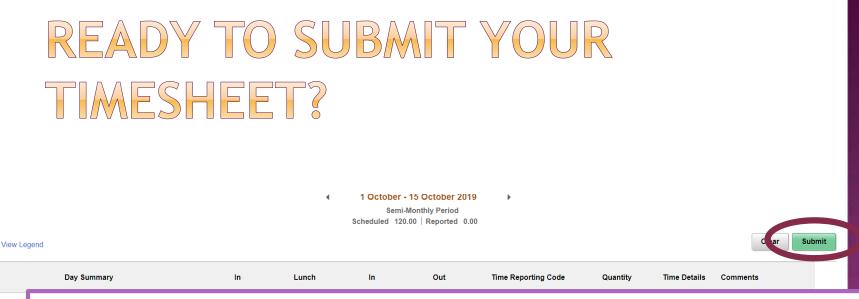

01

Oct

02 <sub>Oct</sub>

03 <sub>Oct</sub>

04 <sub>Oct</sub>

# Make sure all time and breaks are entered before you click Submit if you do not do this daily.

### COMMUNICATE WITH YOUR SUPERVISOR!!

- There is an e-mail notification that goes out to your supervisor when you submit your timesheet but it may get lost. Therefore, when you submit your timesheet, let him/her know.
- Your supervisor will not see your timesheet immediately, he/she may see it the next day or in a few hours.

# CHECK ON YOUR TIMESHEET STATUS THE DAY AFTER YOU SUBMIT YOUR TIMESHEET

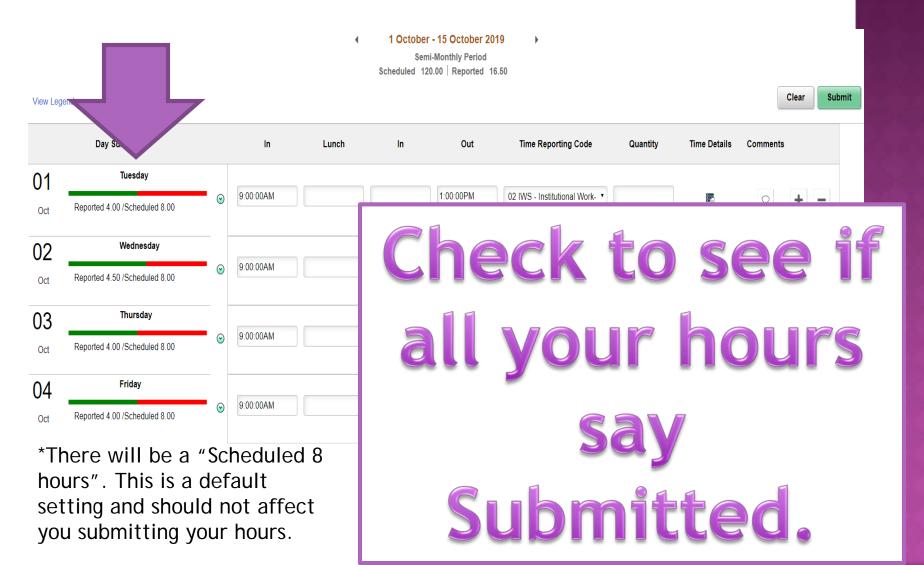

### CLICK ON THE GREEN ARROW TO SELECT PAYABLE TIME ON YOUR TIMESHEET

**Needs Approval** means your timesheet is waiting for approval by your supervisor. Make sure all the hours you submitted have changed to **Approved or Closed.** 

|                  |          |                            |                  |                     | ×   |                |
|------------------|----------|----------------------------|------------------|---------------------|-----|----------------|
|                  | View Leg | end                        |                  | Cancel Absences     |     |                |
|                  |          | Day Summary                |                  | Time Summary        |     |                |
| _                | 01       | Tuesday                    | _                | View Exceptions     |     |                |
|                  | Oct      | Reported 4.00 /Scheduled 8 | 3.00             | Attendance Violatio | ons | 222            |
|                  | 02       | Wednesday                  |                  |                     |     | 994            |
|                  |          |                            |                  |                     |     |                |
|                  |          |                            |                  |                     |     |                |
|                  |          |                            |                  |                     |     |                |
| e Reporting Code |          |                            | Quantity (Hours) |                     |     | Payable Status |
| Work Study       |          |                            | 4.00             |                     |     | Closed         |
| Work Study       |          |                            | 4.00             |                     |     | Closed         |

8.00

On payday, if you navigate to **Paychecks**, you can see if there is a paycheck on the way.

If you see a paycheck, please wait 5 business days before contacting the Work Study Office about a lost check.

**If you DO NOT see a paycheck**, the Work Study Office will work with you to find out what may have happened.

### IT IS THE PAYDAY AND YOU HAVE NOT RECEIVED YOUR PAYCHECK YET...

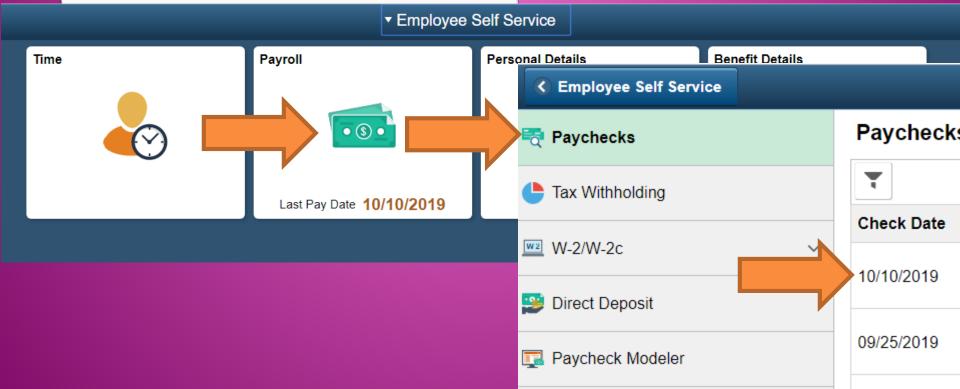

| IF YOU NE<br>MAILING A<br>Navigate to the followin<br>Employee Self Service >   | DDRESS<br>g page and click | Edit: | YOUR                       |
|---------------------------------------------------------------------------------|----------------------------|-------|----------------------------|
| Cancel                                                                          | Address                    |       | on't forget to click Save! |
| Employee Instruction<br>To save United States addresses at least one of the fol |                            |       |                            |
| Change As Of<br>Address Type                                                    |                            |       |                            |
| Country                                                                         | United States              | Q     |                            |
| Address 1<br>Address 2                                                          |                            |       |                            |
| Address 2<br>Address 3                                                          |                            |       |                            |
| City                                                                            |                            |       |                            |
| State                                                                           |                            | Q     |                            |
| Postal                                                                          |                            |       |                            |
| County                                                                          |                            |       |                            |

### PAID SICK LEAVE BALANCE

Navigate to the following page:

Employee Self Service > Time > Absence Balances

|      | ▼ Employee \$ | Self Service     |                 |  |
|------|---------------|------------------|-----------------|--|
| Time | Payroll       | Personal Details | Benefit Details |  |
|      | • 5 •         | 2                | <b>≗ ₹</b>      |  |
|      |               |                  | • 1             |  |
| V-   | 0/10/2019     |                  |                 |  |
|      |               |                  |                 |  |
|      |               |                  |                 |  |
|      |               |                  |                 |  |
|      |               |                  |                 |  |
|      |               |                  |                 |  |

### PAID SICK LEAVE BALANCE

Navigate to the following page:

Employee Self Service > Time > Absence Balances

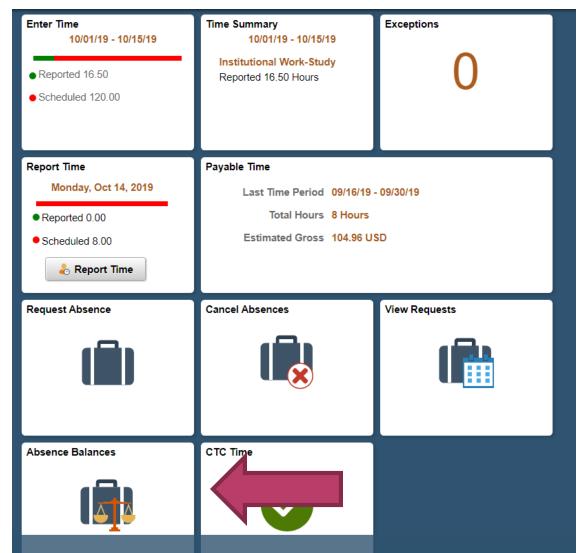

### PAID SICK LEAVE BALANCE

Navigate to the following page:

Employee Self Service > Time > Absence Balances

| Time                | Balances        |
|---------------------|-----------------|
| *Job Title          | OFFICE ASSIST I |
| SPOKANE Hry Sick Iv |                 |
| As Of 09/30/2019    | 15.68 Hours     |

\*\*Disclaimer The current balance does not reflect absences that have not been processed

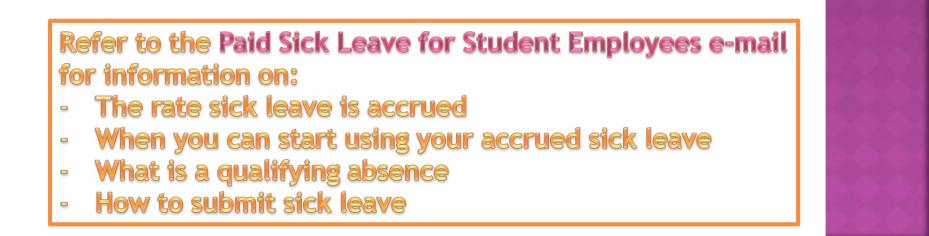

### PAID FAMILY MEDICAL LEAVE

Refer to the Paid Family & Medical Leave program e-mail for information on:

- Premiums 0.4% of gross wages
- Reporting periods
- When can I take leave under this program?
- What is this beneft?
- Can refer to <u>www.paidleave.wa.gov</u> for additional information

Contact the Work Study Office front desk if you have any questions ©

(509) 533-3540

# SUBMIT YOUR TIMESHEET ERROR FREE & ON TIME TO YOUR SUPERVISOR

Violations will result in being placed on probation.

Submitting a late timesheet will result in a late paycheck.